## **Texas Christian University CoSc 10403 – Spring 2020 Lab # 1**

Due Date:

Using D2L, by midnight, Tuesday January 28th.

1. You should have your "10403 Lab and Eclipse Introduction" available for reference.

2. Run Eclipse and close any previously opened projects. *Select a project in the Projects window and select "Close Project" from the File menu.*

3. Create a new project named Lab1Project in the COSC10403 directory previously created on your W: drive, as done for Lab0Project. *(Refer to Section III-5 of your Eclipse Introduction.)*

4. Create a Java **JFrame** source file (with class name "**Lab1**") as described in Section III-6 of your lab intro handout. *You should now have the frame skeleton code in the window on the right side.* 

5. **ALWAYS** document your program. You should include BOTH header comments, similar to those shown below, **AND** internal documentation. Add the following block of comments to the beginning of your program. Fill in your appropriate information for Student Name, Semester, Section, and Instructor.

Failure to include such a comment block (but modified to reflect the problem currently being solved) will cost you points on this assignment and **ALL future ones!!**

Note, multi-line comments begin with **/\*** and end with the following **\*/**.)

*If you don't understand what to delete and add, STOP here and ask for assistance.*

```
 /***************************************************************/ 
  /* Program Name: Lab 1 */ 
\frac{1}{x} */
  /* Student Name: (fill in your name) */ 
 /* Semester: (fill in the semester) */ 
 /* Class-Section: CoSc10403-(fill in your section number) */ 
 /* Instructor: (fill in your instructor) */ 
\frac{1}{x} * */
  /* Program Overview: */ 
  /* This program creates a simple Java applet with one */ 
 \frac{1}{x} label and two buttons. \frac{x}{x} +/
\frac{1}{x} * */
\sqrt{\phantom{a}} input: \sqrt{\phantom{a}}/* There is no user input to this program. \begin{array}{ccc} * & * \end{array}\frac{1}{x} */
 /* Output: */ 
 /* An applet displaying a GUI with a label and 2 buttons. */<br>\frac{\ast}{\ast}\frac{1}{x} * */
 /* Program Limitations: */<br>/* The buttons are inactive. *** *** *** *** *** *** *** **
 \frac{1}{x} The buttons are inactive. \frac{x}{x} \frac{x}{x}\frac{1}{x} * */
  /* Significant Program Variables: */ 
  /* lblPress - a label displaying "Press One" */ 
  /* btnStop - an inactive STOP button */ 
     btnGo - an inactive GO button
\frac{1}{x} */
 /***************************************************************/
```
6. Use the Lab0 you created earlier as a starting-point for Lab1. *Follow the instructions for doing so in the Eclipse Tutorial.*

7. In this class, we will be building Java programs that employ graphical user interfaces (GUIs) using **Swing** components. As such, we will be building **JFrames**. Thus, your programs will always need the following 2 "import" statements:

```
import javax.swing.*; 
import java.awt.*;
```
8. Using your new **Lab1** (that was created in Step #6 above) modify the code that appears so that it reads exactly as follows:

```
import java.awt.*;
import javax.swing.*;
public class Lab1 extends JFrame
       { 
         public JButton startB = new JButton("START");
          public static void main(String args[])
                 {
                   new Lab1();
                 }
          public Lab1()
                 { setTitle("POP UP WINDOW");
                   add(startB); 
                   setBounds(200,400,200,100);
                  setLayout(new FlowLayout());
                   setVisible(true);
                  System.out.println("Feedback on the console" + " Button 1 "+
startB.getText()) ;
                 }
       }
```
With these changes, when the program is executed, a **START** button will displayed on your **JFrame**  window. Run your program to confirm this.

9. Next, use your intuition to create and add a 2nd **JButton** (but with a label "**HALT**" appearing on it). (NOTE - In object-oriented terminology you just created a 2nd "instance" of the **JButton** class.)

10. As you will learn in class shortly, there are many other widgets (components) that can be added to your Graphical User Interface (GUI).

11. Now, create and add a **JLabel** widget with the two lines of code given below. Type them exactly as shown. Position the **JLabel** declaration so that it appears right after the two **JButton** declarations. Place the "**add**" for the new label so that it appears BETWEEN the **HALT JButton** and the **CONTINUE JButton** "add" statements. **Note:** *When you run the Lab1 JApplet, the label should appear on your applet positioned between the 2 buttons.*

*These are the two new statements that you are adding:*

## **JLabel lblPress = new JLabel("Two buttons frame"); add(lblPress);**

12. Run Lab1. If everything has been entered correctly you should see the Applet Viewer window open with two buttons, and a label. *If you do not get that, stop here, fix your mistakes and rerun the applet until you do. Do NOT continue until this is done.*

*Notice that the applet is being displayed in a window size of 200 pixels x 100 pixels.*

13. Referring to Section III.8.4 of the *Eclipse Introduction tutorial*, change the **JApplet's** size so that it appears within a window of 300 pixels x 200,your JFrame should look like this:

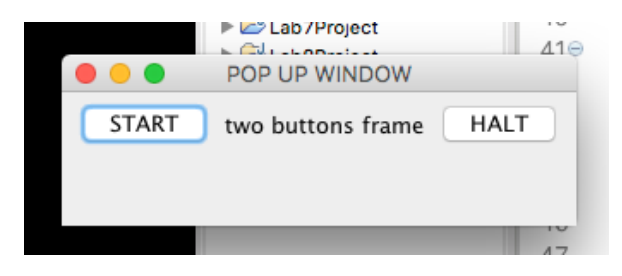

14. Once your program runs perfectly, remember to submit just the source code: **i.e lab1.java** for grading.